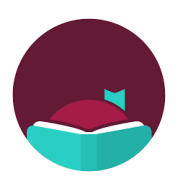

# Overdrive's Libby iPad App

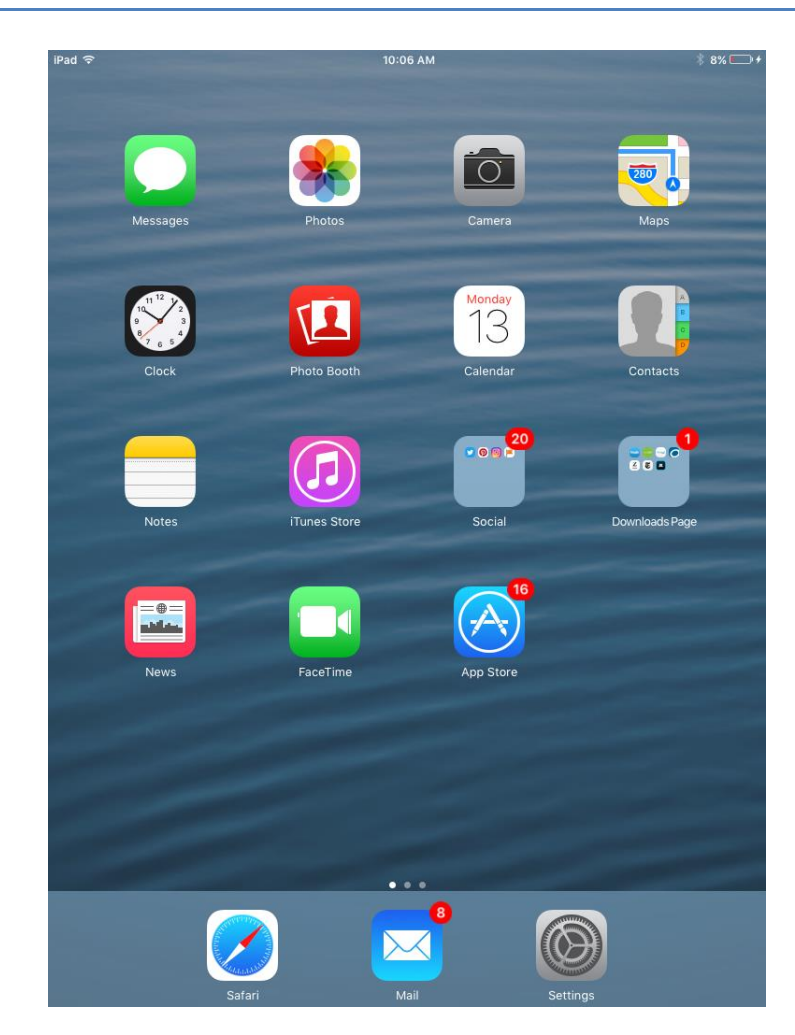

# **Contents**

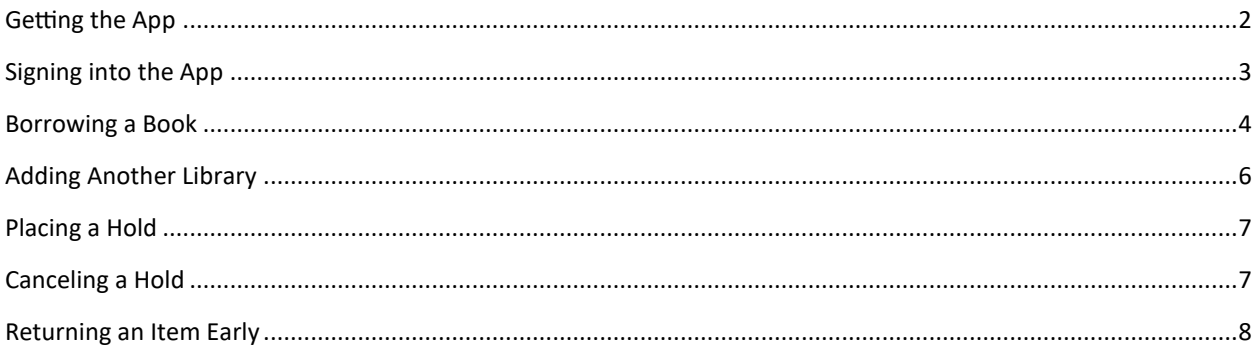

# <span id="page-1-0"></span>**Getting the App**

1. Tap the **App Store** icon on your home screen

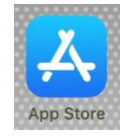

2. Tap Search on the bottom

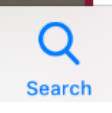

3. Start typing **Libby** and tap then the **libby, by overdrive** result

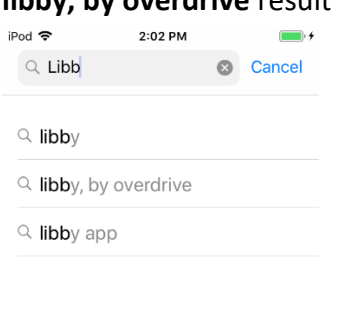

4. Tap the **Get** button next to **Libby**

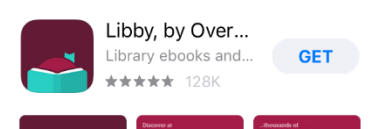

### 5. Tap **Install**

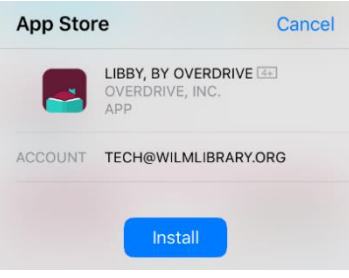

6. Tap the **Open** button after it finishes installing

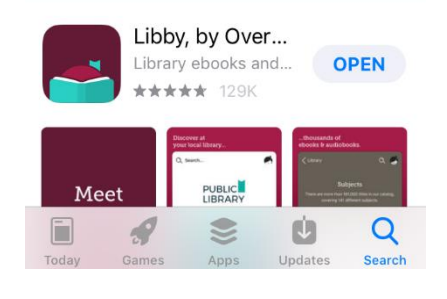

<span id="page-2-0"></span>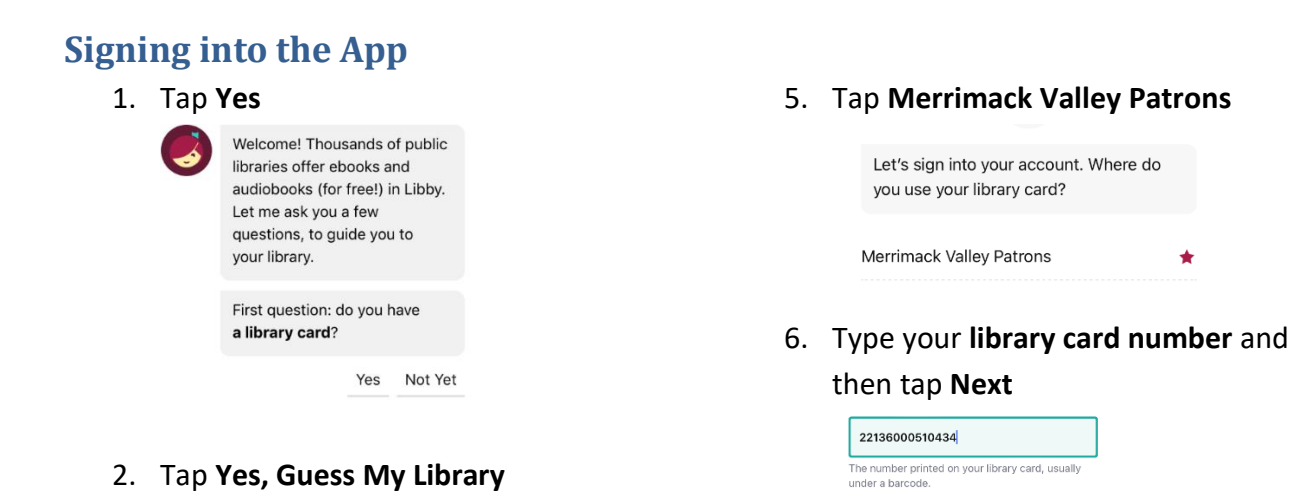

*Note: Location Services must be turned on for* 

3. Tap **This is my Library**

I think this is the public library nearest to you.

Merrimack Valley Library

Wilmington, Massachusetts, USA This Is My Library No, Keep Looking

Consortium **Wilmington Memorial Library** 175 Middlesex Ave

ی

holds.

Okay! If you have Libby on another device, you should simply copy your cards across. Copy From My Other Device Otherwise, you can look up your library by name or location

I'll Search For A Library

Of course, there's an easy way. Shall I guess your library? Yes, Guess My Library

4. Tap **Sign In With My Card**

Add a library card for Merrimack Valley Library Consortium so you can borrow titles and place

> Sign In With My Card I Would Like A Card

*this to work.*

7. Type **your pin** and then tap **Sign in**

Next

Your pin is usually the **last 4 of your phone number**

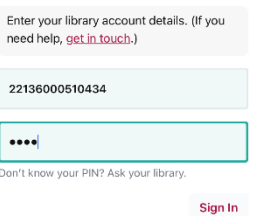

8. Tap **Next** 

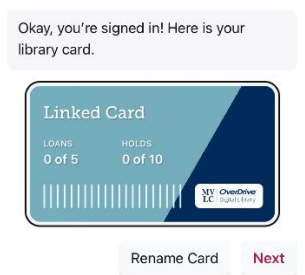

9. Tap **Skip**

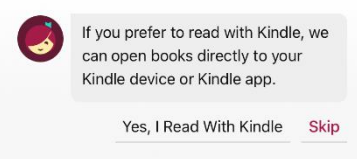

#### 3

# <span id="page-3-0"></span>**Borrowing a Book**

1. Tap **the magnifying glass** on the **bottom left** of the screen

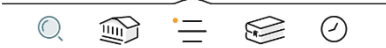

- 2. Start typing the **title of a book**
- 3. When you see the book in the **search suggestions** below, tap **the suggestion**

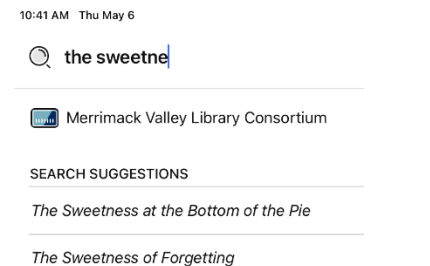

# 5. Tap **Borrow!**

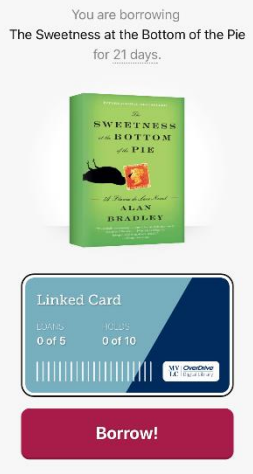

### 6. Tap **Open Book**

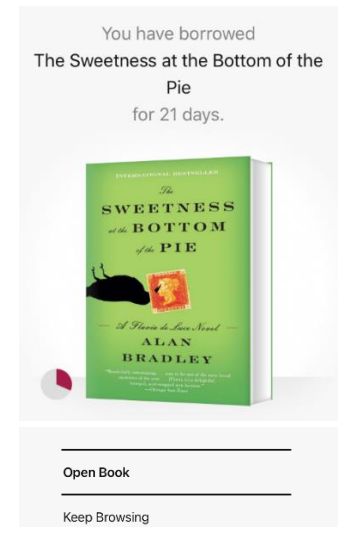

# 4. Tap **Borrow** next to the **eBook** or the **Audiobook**

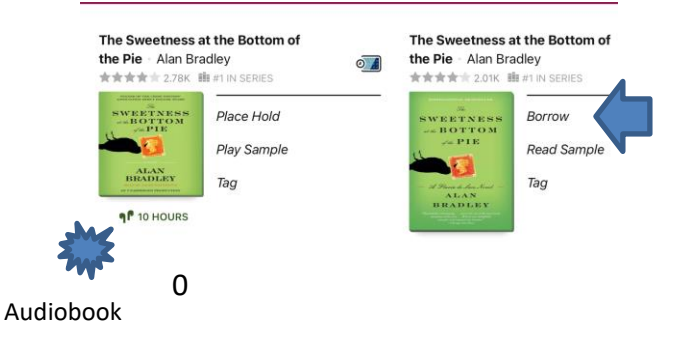

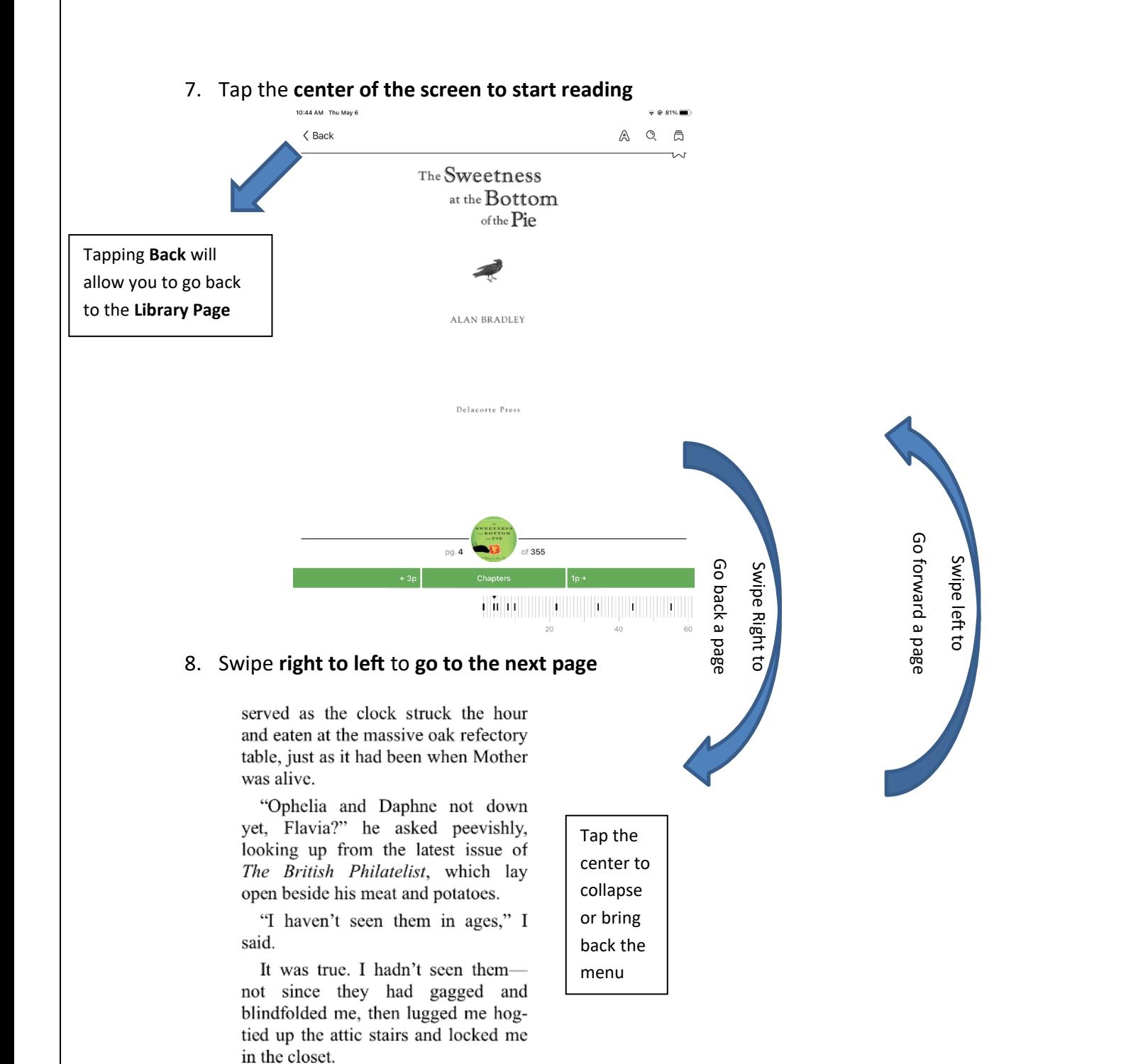

Father glared at me over his spectacles for the statutory four seconds before he went back to mumbling over his sticky treasures.

I shot him a broad smile, a smile wide enough to present him with a good view of the wire braces that

5

#### **Consortiums**

- Boston Public Library
- **CLAMS**
- **CW MARS**
- MVLC
- Minuteman Library Network
- NOBLE
- Old Colony Library Network
- SAILS Library Network

# <span id="page-5-0"></span>**Adding Another Library**

All library consortiums in the state allow you to use your WML card to borrow eBooks from their catalogs. Libby makes it even easier to see which library has what book. Repeat these steps if you want more than two libraries. • Minuteman Library

#### 1. Tap the **three bars** at the bottom

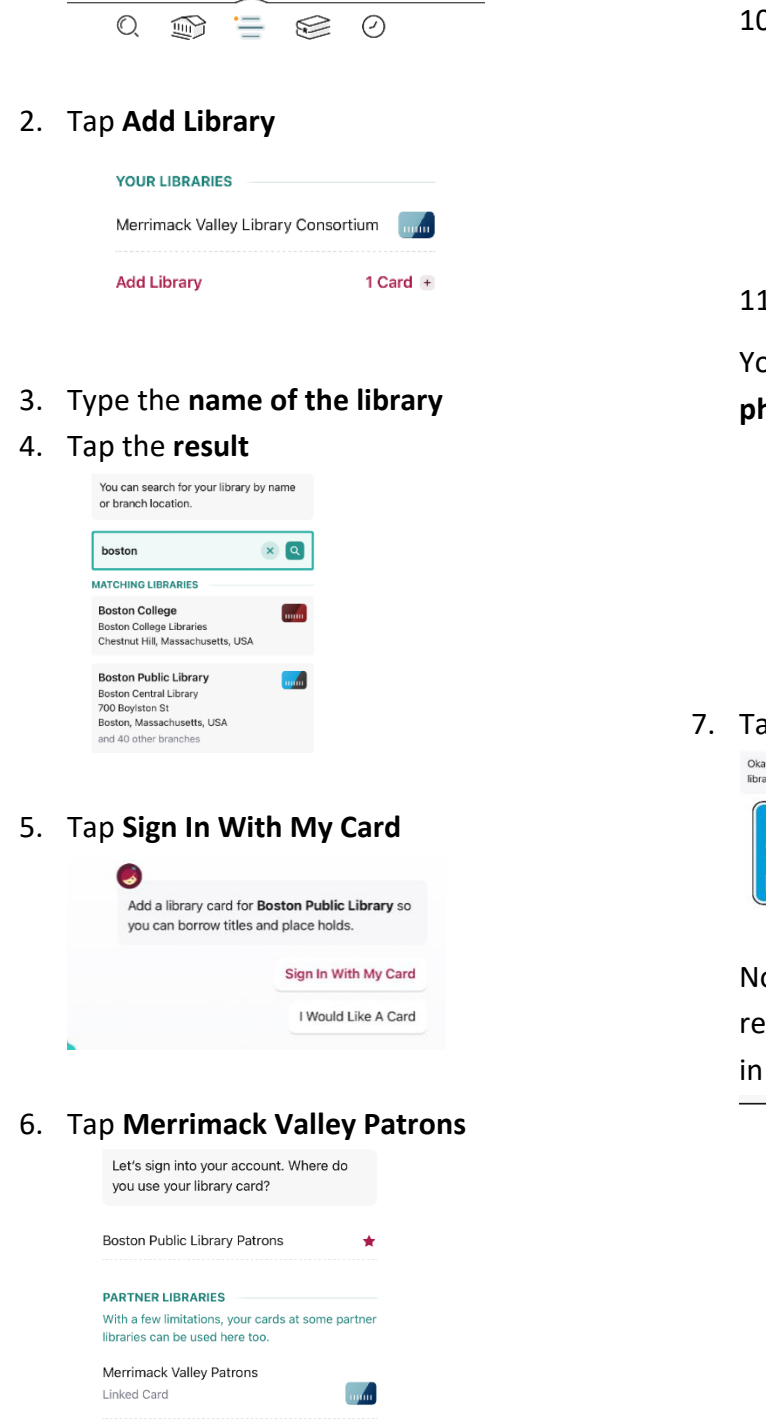

# 10. Type your **library card number** and then tap **Next**

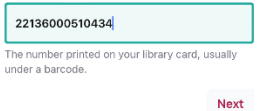

### 11. Type **your pin** and then tap **Sign in**

Your pin is usually the **last 4 of your phone number**

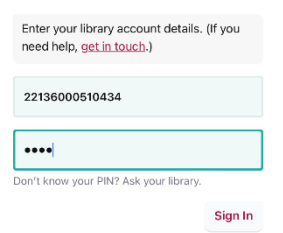

### 7. Tap **Next**

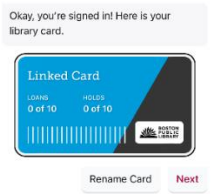

Now if you tap the **card** icon on search results you'll see how many copies are in each consortium

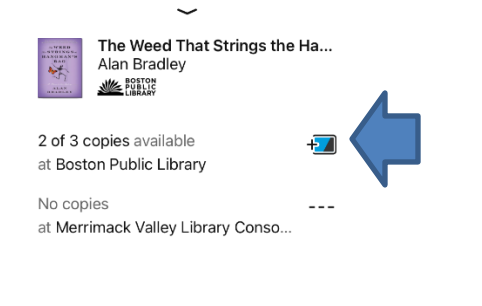

17 MORE

# <span id="page-6-0"></span>**Placing a Hold**

1. Tap **Place Hold**

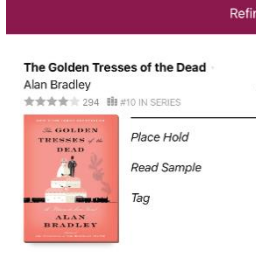

2. Tap **Place Hold!**

You are placing a hold on The Golden Tresses of the Dead.

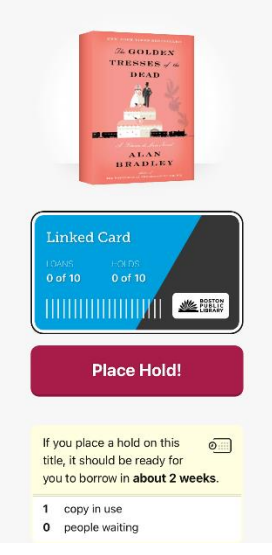

# <span id="page-6-1"></span>**Canceling a Hold**

1. Tap **Shelf** at the bottom

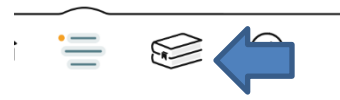

2. Tap the **Holds** tag at the top

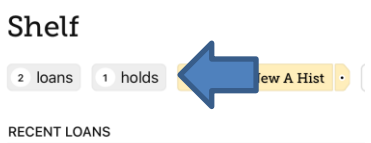

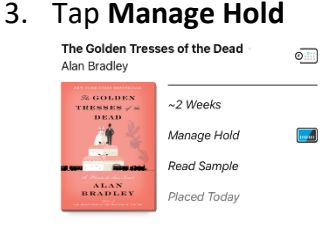

4. Tap **Cancel Hold** 

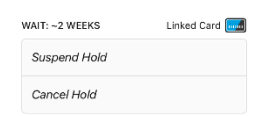

5. Tap **Cancel Hold!Cancel Hold!** 

# <span id="page-7-0"></span>**Returning an Item Early**

1. Tap **Shelf** at the bottom

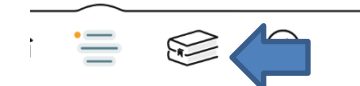

# 2. Tap **Manage Loan**

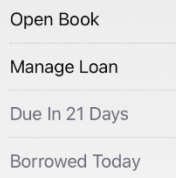

### 3. Tap **Return Early**

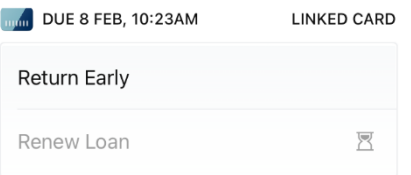

### 4. Tap **Return!**

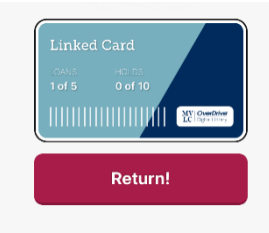